# Contingut

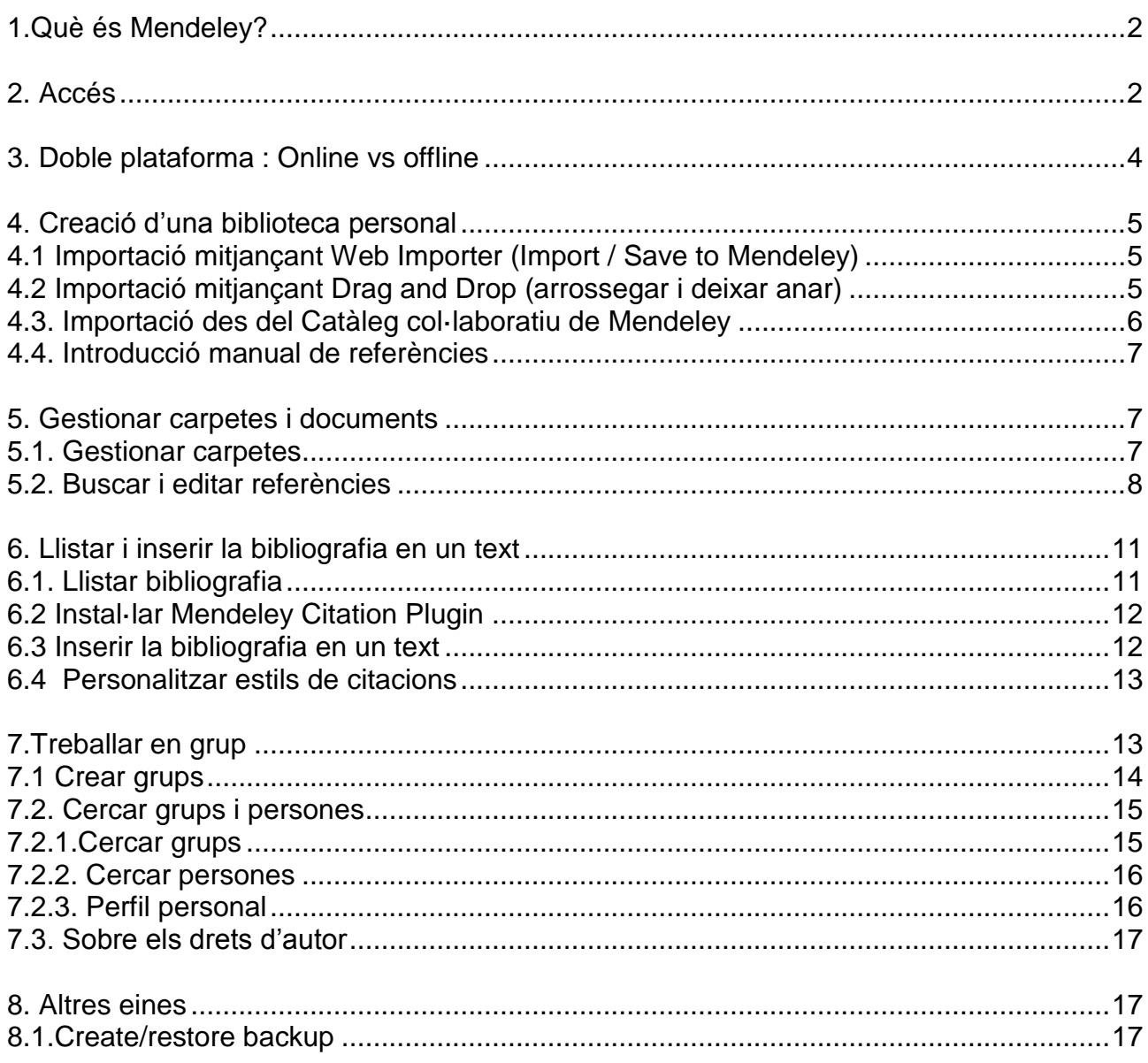

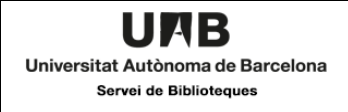

# <span id="page-1-0"></span>**1.Què és Mendeley?**

És una eina que combina varis aspectes: un gestor de referències bibliogràfiques, una xarxa social acadèmica i un catàleg col·laboratiu de literatura científica.

Ens permet guardar referències bibliogràfiques, gestionar-les, utilitzar-les en treballs i bibliografies i compartir-les amb altres usuaris. També ens permet descobrir nova recerca, crear grups públics i privats per col·laborar amb col·legues d'investigació, guardar dades associades a la nostra recerca (Mendeley Data) i cercar feina en l'àmbit de la ciència i la tecnologia.

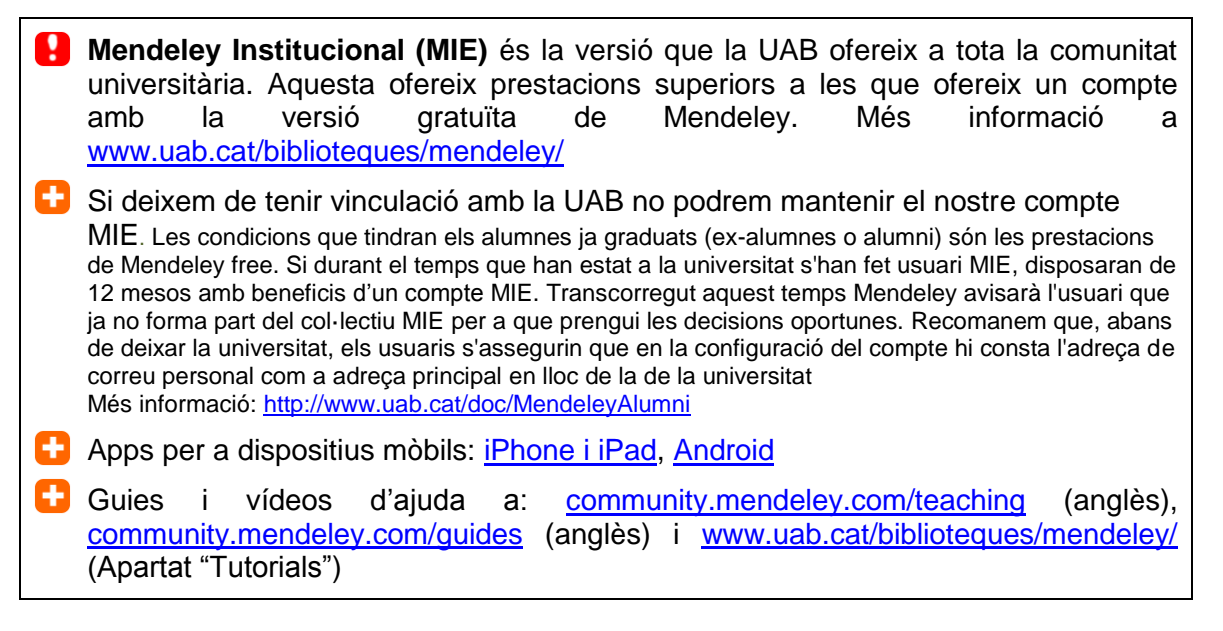

# <span id="page-1-1"></span>**2. Accés**

#### **2.1. Des d'un ordinadors situat al Campus UAB,** aneu a [http://www.mendeley.com](http://www.mendeley.com/)

- A la part superior dreta de la pantalla teniu 2 opcions:
	- o Si no teniu cap compte Mendeley i en voleu crear un de nou, cliqueu l'opció *Create an account* i ompliu les vostres dades personals i acadèmiques
	- o Si teniu un compte Mendeley gratuït i voleu passar-lo a Mendeley Institutional Edition, cliqueu l'opció *Sign in* i identifiqueu-vos amb les claus d'accés del vostre compte gratuït
- En estar connectats a un ordinador del Campus UAB, Mendeley identifica que teniu dret a un accés institucional
- Comproveu des de la següent adreça <https://www.mendeley.com/settings/subscription/> que el vostre compte és Mendeley Institutional Edition (MIE)
- A partir d'aquest moment, podreu accedir al vostre compte Mendeley des de qualsevol ordinador amb tots els avantatges d'un compte MIE

 Aquest accés serà vàlid durant un any. Quan acabi aquest termini, rebreu un missatge on es demana que, si seguiu pertanyent a la comunitat UAB, renoveu el vostre accés institucional. Per fer-ho, cal que torneu a accedir al vostre compte Mendeley des d'un ordinador situat en el Campus UAB i es farà la renovació de manera automàtica. El compte MIE es va prorrogant sempre i quan l'usuari accedeixi al menys un cop cada 12 mesos des d'un ordinador del campus o través del servei ARE

#### **2.2. Des de fora del Campus UAB**

UAB Universitat Autònoma de Barcelona Servei de Biblioteques

- Aneu a Mendeley a través del servei ARE: [https://login.are.uab.cat/login?url=https://login.are.uab.cat/login?url=https://www.mende](https://login.are.uab.cat/login?url=https://login.are.uab.cat/login?url=https://www.mendeley.com) [ley.com](https://login.are.uab.cat/login?url=https://login.are.uab.cat/login?url=https://www.mendeley.com)
- Valideu-vos amb el vostre NIU i password
- Entrareu a la pantalla principal de Mendeley. A la part superior dreta de la pantalla teniu 2 opcions:
	- o Si no teniu cap compte Mendeley i en voleu crear un de nou, cliqueu l'opció *Create an account* i ompliu les vostres dades personals i acadèmiques
	- o Si teniu un compte Mendeley gratuït i voleu passar-lo a Mendeley Institutional Edition, cliqueu l'opció *Sign in* i identifiqueu-vos amb les claus d'accés del vostre compte gratuït.
- En estar connectats a través de l'ARE, Mendeley identifica que teniu dret a un accés institucional
- Comproveu des de la següent adreça<https://www.mendeley.com/settings/subscription/> que el vostre compte és Mendeley Institutional Edition (MIE)
- A partir d'aquest moment, podreu accedir al vostre compte Mendeley des de qualsevol ordinador amb tots els avantatges d'un compte MIE
- Aquest accés serà vàlid durant un any. Quan acabi aquest termini, rebreu un missatge on es demana que, si seguiu pertanyent a la comunitat UAB, renoveu el vostre accés institucional. Per fer-ho, cal que torneu a accedir al vostre compte Mendeley a través del servei ARE, i es farà la renovació de manera automàtica.

Un cop fet aquest tràmit les següents vegades entreu al programa a [www.mendeley.com](file:///D:/Users/0001246/AppData/0001246/AppData/0001246/Users/0001246/AppData/0001246/Configuración%20local/Refwork2/Curs/www.mendeley.com)

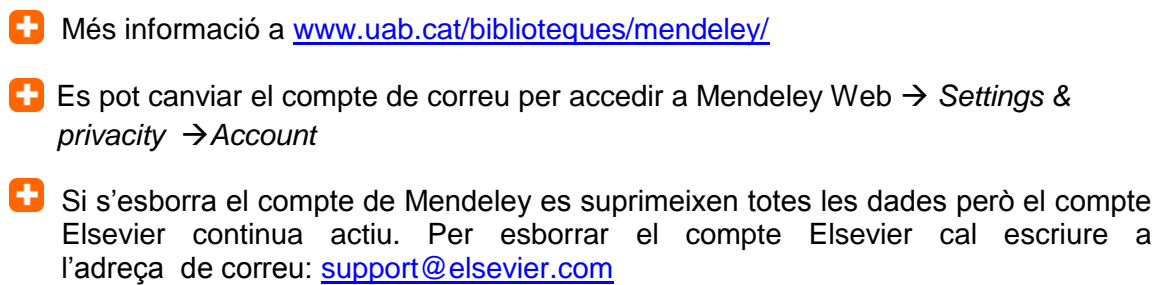

## <span id="page-3-0"></span>**3. Doble plataforma : Online vs offline**

2 plataformes de treball connectades pel botó

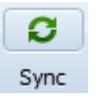

- 1. **Local (Mendeley Desktop)**. Eina d'escriptori pensada per gestionar les referències, citar i visualitzar els PDF. Necessita instal·lació i es pot descarregar a [www.mendeley.com/download-mendeley-desktop/.](http://www.mendeley.com/download-mendeley-desktop/) Es pot instal·lar a tots els ordinadors que vulguem. Compatible amb Windows, Mac i Linux. Estructura de la pantalla en columnes: esquerra (carpetes, grups i filtres), central (llistat de referències) i dreta (per editar i modificar referències)
- 2. **Online (Mendeley Web).** Versió al núvol [\(www.mendeley.com\)](http://www.mendeley.com/) pensada per contactar amb altres investigadors i crear grups de treball. Estructura de la pantalla en pestanyes:

*Feed:* novetats i activitat dels meus contactes i grups

*Library:* gestió de referències, carpetes i visor de pdf

*Suggest:* suggeriment de nous documents basant-se en els que ja tenim al nostre compte

*Groups*: permet accedir i gestionar els grups dels que formem part

*Datasets*: és un repositori gratuït de dades de recerca. Ens permet guardar dades amb amplies opcions quan a formats, accessibilitat i llicències. Podeu trobar una taula comparativa de repositoris a: [ddd.uab.cat/record/150829](http://ddd.uab.cat/record/150829) *Funding:* per conèixer diferents tipus de finançament i beques

*Search*: *Papers* (per cercar al catàleg col·laboratiu de Mendeley), *People* i *Grups* (em mostra els meus grups i els investigadors que segueixo o em segueixen i permet cercar d'altres).

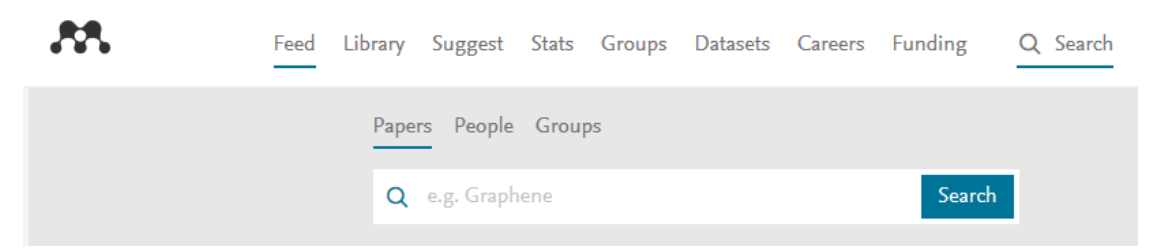

- Bona part de les tasques es poden fer indistintament amb la plataforma local i web; pel que fa a la gestió de les nostres referències, Mendeley Desktop dóna més prestacions
- La sincronització la fa el programa per defecte en el moment en que ens identifiquem en el Mendeley Desktop. La resta de vegades cal que la fem nosaltres des del Mendeley Desktop clicant en el botó *Sync*. Podem sincronitzar tota la base

de dades o seleccionar la/es carpeta/es que vulguem des de Edit Settings

En el moment que sincronitzem Mendeley cerca quina plataforma (Desktop o Web) té les dades més recents i són aquestes les que manté

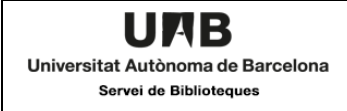

**P** Per tancar la sessió de Mendeley Desktop (recomanable si esteu en un ordinador públic): Primer sincronitzeu; després aneu al desplegable *File Sign out.* Al tornar a entrar, en la finestra d'identificació, podem deixar marcada o desmarcar l'opció *Stay signed in* que fa que se'ns obri la nostra sessió a l'obrir el Desktop

# <span id="page-4-0"></span>**4. Creació d'una biblioteca personal**

Recordeu que cal sincronitzar per veure les referències en totes dues plataformes.

### <span id="page-4-1"></span>**4.1 Importació mitjançant Web Importer (Import / Save to Mendeley)**

Complement que ens permet importar referències i PDF des del web. S'ha d'instal·lar al navegador seguint les instruccions de la pàgina [www.mendeley.com/reference](http://www.mendeley.com/reference-management/web-importer/)[management/web-importer/.](http://www.mendeley.com/reference-management/web-importer/) Web importer és compatible amb el [Cercador](http://www.uab.cat/biblioteques) de les biblioteques de la UAB, diferents bases de dades (Science Direct, PubMed), revistes digitals, alguns catàlegs (com el [CCUC\)](http://puc.cbuc.cat/), i varietat de webs (wikipèdia, Google scholar, Amazon)

- Les referències s'incorporen a la plataforma web. Per veure-les en Mendeley Desktop haureu de sincronitzar.
- *Web importer* permet descarregar les referències d'una en una o totes les de la pàgina que esteu visualitzant.
- Abans de descarregar-les les referències es podeu editar, modificar i afegir-les a una carpeta.
- En alguns casos podrem importar els PDF associats a les referències. Si no podem importar el PDF, els podem guardar al nostre ordinador i posteriorment incorporar-los mitjançant *Drag and Drop* o des de la columna de la dreta (visualització de la referència) a l'apartat *Files*. Si incorporem una referència i el seu PDF per separat el sistema els uneix.

#### <span id="page-4-2"></span>**4.2 Importació mitjançant Drag and Drop (arrossegar i deixar anar)**

Permet incorporar a **Mendeley Desktop** referències i PDF des de:

- 4.2.1 Bases de dades i revistes digitals que no admeten el *Web importer*. Haurem de fer una exportació indirecta guardant el fitxer de text (preferiblement en format RIS) al nostre ordinador i desprès arrossegar-lo a Mendeley Desktop
- 4.2.2 Referències provinents d'altres gestors (Zotero, Refworks)
- 4.2.3 PDF que tinguem al nostre ordinador (provinents de bases de dades....)
- 4.2.4 Carpetes amb PDF i documents de text

Podem fer el mateix des de diferents botons de Mendeley Desktop: Desplegable *Add Files/Add Folder*, *File Add Files*, File *Import*

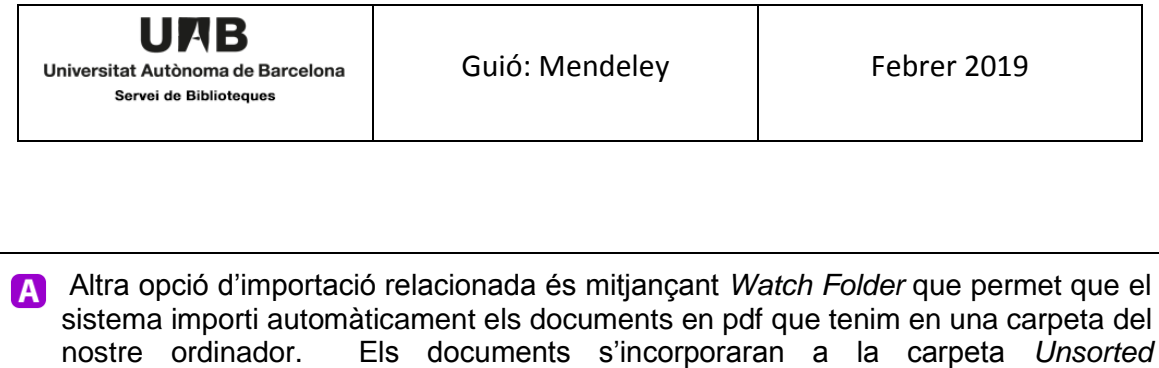

*ToolsOptionsFile Organizer*: Fa una còpia al disc dur de l'ordinador dels arxius (PDF, Words…) que tenim a Mendeley Desktop i els organitza: els anomena seguint una pauta que nosaltres definim i també els pot ordenar en carpetes i subcarpetes

#### <span id="page-5-0"></span>**4.3. Importació des del Catàleg col·laboratiu de Mendeley**

*Tools* → Options → Watched folders

El catàleg col·laboratiu de Mendeley s'alimenta de les referències que inclouen els usuaris

Podem cercar a **Mendeley Web** clicant sobre la lupa (part superior dreta de la pantalla) i s'obrirà un grup de pestanyes entre les quals trobareu *Papers*

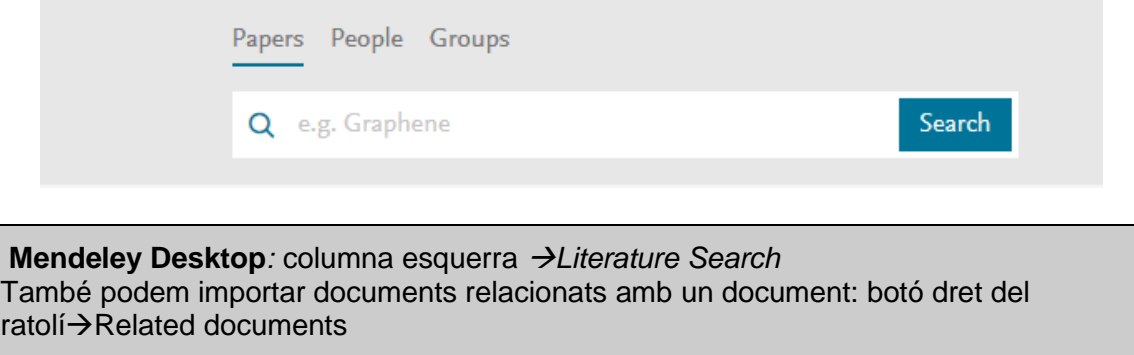

A més d'importar la referència, Mendeley ofereix l'enllaç extern a la pàgina de l'editor. Hi podreu accedir al text complet de l'article si és un recurs subscrit per les Biblioteques de la UAB i si esteu connectats a la xarxa de la UAB.

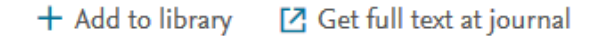

Cada referència mostra el número d'usuaris de Mendeley que tenen aquesta referència al seu compte i el número de cites rebudes (el número de cites s'obté de la base de dades Scopus), així com anàlisi de mètriques de Plum X Metrics.

Els PDF que puguem trobar en aquests enllaços no es poden importar directament a Mendeley. S'han de descarregar a l'ordinador i desprès importar-los mitjançant *Drag and Drop .*

Podeu excloure una referència per tal de que no formi part del Catàleg Col·laboratiu de Mendeley. Per excloure-la aneu a la visualització de la referència a Mendeley Desktop o Web (columna de la dreta al final). Per excloure diverses referències de cop ho heu de fer des de Mendeley Desktop  $\rightarrow$  amb Ctrl més clic seleccioneu les referències que voleu (amb Ctrl + A les seleccionareu totes) $\rightarrow$ A la

columna de la dreta marqueu *Unpublished work- exclude from Mendeley catalog.*

- A Mendeley Web, si anem a la pestanya *Suggest,* trobarem suggeriments de documents a partir del contingut de la nostra biblioteca personal.
- En Mendeley Desktop, visualitzant una referència, podem cercar per identificadors (DOI, arXiv i Pubmed) i el sistema cerca en aquestes plataformes i omple automàticament les dades de la referència; molt útil també per completar dades de referències que hem importat.
- Si teniu una bibliografia feta amb el gestor de referències bibliogràfiques del word o una bibliografia sense formatejar podeu importar-la a Mendeley fent servir una eina que es diu Eewoww → [www.eewoww.com/](http://www.eewoww.com/). Per a més informació podeu consulteu aquesta guia:<https://guiastematicas.biblioteca.pucp.edu.pe/mendeley/faq>*.*

## <span id="page-6-0"></span>**4.4. Introducció manual de referències**

## A **Mendeley Desktop**: *File Add Entry Manually*

*A* Mendeley Web: My library → columna esquerra botó + Add > → New manual entry

## <span id="page-6-1"></span>**5. Gestionar carpetes i documents**

Treballarem aquest apartat a **Mendeley Desktop** que dóna més prestacions

### <span id="page-6-2"></span>**5.1. Gestionar carpetes**

- **5.1.1. Carpetes per defecte del programa**
- *All documents***:** tots els documents
- *Recently added***:** últimes referències afegides
- *Recently read:* últimes documents llegits
- *Favorites***:** referències marcades con favorites
- *Needs review***:** visible quan tenim referències**,** inclou aquelles referències que necessiten ser revisades (comprovar metadades)
- *My publications***:** publicacions de les que som autors
- *Unsorted***:** referències que no tenim a cap carpeta

### **5.1.2. Creació de carpetes**

*Create folder* de la columna esquerra o *icona* F. Per crear una subcarpeta cal

seleccionar la carpeta mare i clicar la mateixa icona.

#### **5.1.2. Reanomenar i esborrar carpetes**

Boto dret de ratolí *Rename folder* o *Remove folder*

Una altra opció per esborrar carpetes *My library*, seleccionar carpeta que es vol esborrar i clicar<sup>C</sup>

#### **5.1.3 Copiar/moure referències d'una carpeta a una altra**

- Per copiar referències en una carpeta determinada, només cal seleccionar-les i arrossegar-les a la carpeta de destí.
- Per moure referències, cal treure la referència de la carpeta on està  $\rightarrow$  boto dret ratolí *remove from folder,* aquesta passa a la carpeta *Unsorted* i des d'aquí la podem moure a una nova carpeta
- Per veure en quina/es carpeta/es tenim una referència, la seleccionem i veurem que les carpetes on està inclosa es marquen de color gris

Quan esborrem una carpeta el seu contingut passa a la carpeta *Unsorted* Les referències que esborrem des de la carpeta *Unsorted* passen a la *Trash.* No s'esborren definitivament fins que no buidem la paperera Per esborrar referències d'una carpeta  $\rightarrow$  seleccionem la carpeta i la referència i amb el botó dret del ratolí: *Remove from folder* (l'esborra d'una carpeta) o *Delete documents* (l'esborra de totes les carpetes) **Mendeley Web** Crear carpetes: My library > columna esquerra + Create Folder.. Per crear subcarpetes, reanomenar i esborrar carpetes: My library  $\rightarrow$  columna esquerra  $\rightarrow$  icona que hi ha al costat de cada carpeta Per copiar referències d'una carpeta a una altra o a un grup: *My library* Seleccionar les referències a moure i escollir carpeta o grup de destí des de  $\rightarrow$  $\left| \frac{1}{2} \right|$  Add to situat a la columna central

### <span id="page-7-0"></span>**5.2. Buscar i editar referències**

UAB Universitat Autònoma de Barcelona Servei de Biblioteques

#### **5.2.1 Buscar referències**

Seleccionem *All documents* si volem fer la cerca a tota la biblioteca o una carpeta en concret i cerquem des del desplegable:

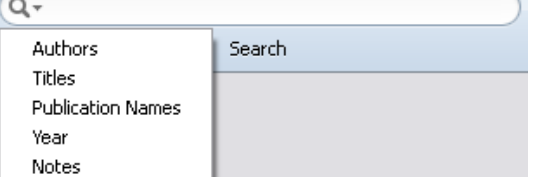

Els termes que cerquem surten destacats

Cerca al text complet dels PDF

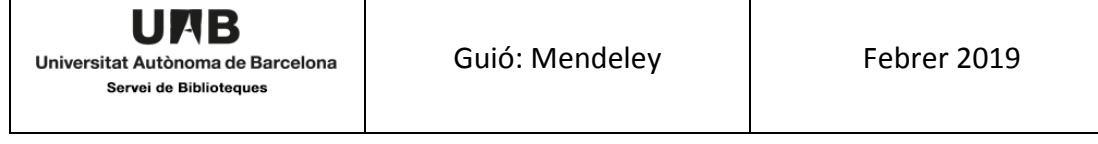

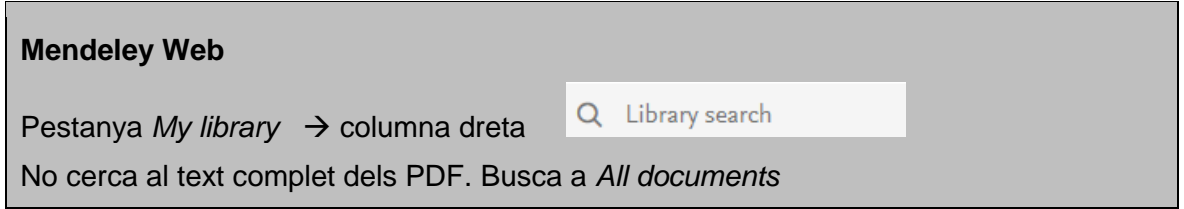

#### **5.2.2 Editar referències**

 Ordena les referències per: marcats com a favorits, llegits, contenen adjunts, autor, títol, any, títol publicació, data afegit a Mendeley

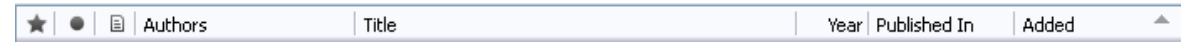

- Podem canviar la visualització de les referències (columna central) a *View* i escollir si les volem veure en format taula o en format de citació (i aleshores haurem d'escollir el format a *Citation Style*)
- Editar una referència: es posem a sobre d'una referència. A la columna de la dreta tenim els camps editables, pestanyes <sup>| Details | Notes |</sup> Podem escollir els camps que es visualitzen a *ToolsOptionsDocument details*
- Editar múltiples referències a la vegada**:** seleccionem els documents que volem editar pressionant Ctrl i fent clic  $\rightarrow$  afegirem les dades que poden ser tags, notes, etc…
- Per comprovar duplicats i validar autors, publicacions i tags anem al desplegable de la columna esquerra (part inferior) i arrosseguem l'entrada incorrecta cap a la correcta.

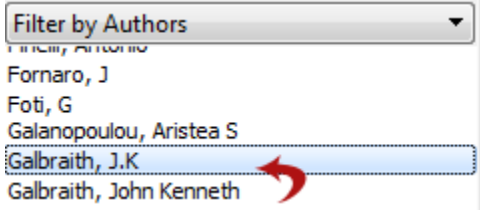

El programa ens demanarà confirmar els canvis

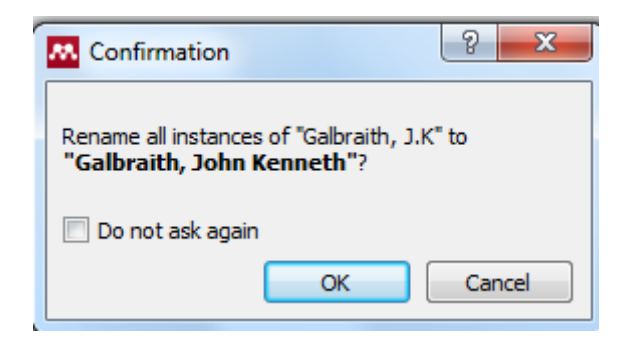

#### **Mendeley Web**

 $\angle$  Edit Seleccionem una referència i editem els camps des de la columna dreta botó

No permet editar diverses referències a la vegada

### **5.2.3. Buscar referències duplicades**

Seleccionar la carpeta o conjunt de documents on volem buscar duplicats  $\rightarrow$  Tools  $\rightarrow$ *Check for duplicates*  $\rightarrow$  es mostren el/s **grup/s de duplicats**. La barra de la columna *Confidence* es mostra el grau de coincidència dels camps segons Mendeley. Des de la columna dreta podrem veure exactament quins camps són iguals i quins no.

Si finalment decidim fusionar les referències cliquem al botó Confirm Merge

Per desfer l'acció *Edit Undo* o Ctrl Z

#### **5.2.4. Buscar per índexs**

Hi ha quadre filtres que permeten cercar referències per:

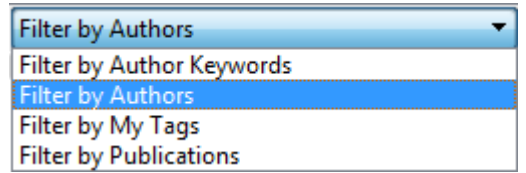

### **5.3. Visor de pdf. Notes personals**

**Mendeley Desktop** té un visor de PDF que permet crear notes, copiar una part del text i destacar contingut dins documents PDF.

Seleccionar un arxiu PDF

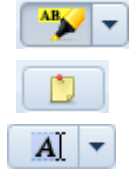

destaca un text determinat. Podem seleccionar el color a  $\boxed{\bigcirc\,|\,\bullet\,}$ 

crea una nota allà on tinguem el cursor

selecciona una part del text.

Per desfer els canvis *Edit Undo* o Ctrl Z

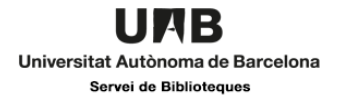

**Podem compartir el document amb un grup per a que tots els membres puguin** veure les notes. Aquestes són visibles des de la columna dreta pestanya *Notes*. Al seu costat la pestanya *Contents* ens permet navegar pel sumari del PDF

**Details Notes** Contents

 Dos membres d'un grup privat poden editar de manera simultània un mateix PDF i, quan sincronitzin tots dos, podran veure les modificacions introduïdes per altres.

 Opció per exportar el document amb les notes *File Export PDF with annotations*

**Per imprimir un PDF: obrir-lo**  $\rightarrow$  **File**  $\rightarrow$  **Print. Podem imprimir-lo amb anotacions** 

 Els PDF queden allojats a l'ordinador a: C:\AppData\Local\MendeleyLtd\Mendeley Desktop\Downloaded. Si voleu indicar una altra ruta, cal fer-ho des del File organizer (des del menú Tools\Options). Sempre podreu veure la ruta clicant amb el botó dret sobre un article i seleccionant l'opció *Open containing folder*.

#### **Mendeley web**

Visor de PDF que permet cercar dins el document, crear notes, copiar una part del text i destacar contingut dins documents PDF amb les opcions del menú superior

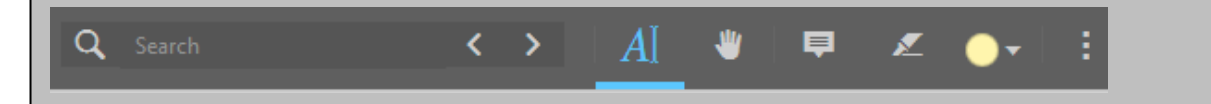

# <span id="page-10-0"></span>**6. Llistar i inserir la bibliografia en un text**

Tot aquest apartat es fa des del **Mendeley desktop**

#### <span id="page-10-1"></span>**6.1. Llistar bibliografia**

Aneu a *ViewCitation Style* i escolliu un estil de citació; si no veieu l'estil que voleu el podeu trobar a *More Styles Get more Styles*

Ara heu de seleccionar les referències que voleu llistar. Per això a la columna de l'esquerra, apartat *My Library*, podeu seleccionar una carpeta o escollir *All Documents*... Situeu-vos a la columna central i escolliu:

- Totes les referències d'una carpeta: botó dret del ratolí → Select All (Ctrl +A).
- Algunes referències: Seleccioneu-les amb el punter i Shift

Un cop seleccionades amb el botó dret del ratolí aneu a *Copy As Formatted Citation*.

Funciona igual si feu un copiar "normal" (Ctrl +C)

Obriu el processador de textos i enganxeu-les (Ctrl +V)

Si volem canviar l'estil haurem de fer tot el procediment de nou.

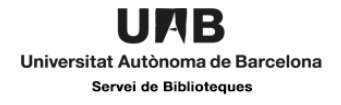

**P** Per combinar estil de citació amb la llengua de la bibliografia anar al menú *View*  $\rightarrow$ *Citation Style*  $\rightarrow$  *More Styles* (i al final de la finestra emergent)  $\rightarrow$  triar la llengua del desplegable *Citation and bibliography language*

**Per defecte les referències incorporen URL que no corresponen a la font original (i.e. urls** dels catàlegs). Com eliminar-les? Cal canviar l'opció per defecte al Desktop *View Citation Style* → *More Styles* (i al final de la finestra emergent) → *Include URLs and Date Accessed in Bibliographies* → escollir opció *Only for Webpages* del desplegable

#### <span id="page-11-0"></span>**6.2 Instal·lar Mendeley Citation Plugin**

Anar a *Tools Install MS Word Plugin*

Cal tenir el word tancat per instal·lar el plugin

#### <span id="page-11-1"></span>**6.3 Inserir la bibliografia en un text**

S'instal·la el plugin al processador de textos. Per exemple al Word 2010 a la Pestanya Referencias veureu:

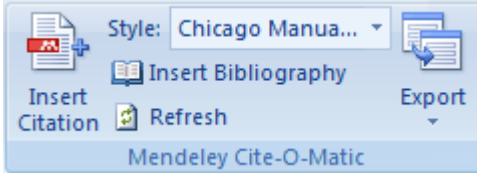

*Insert citation*  $\rightarrow$  cerquem la referència des de la pantalla emergent o anem a Mendeley  $\subseteq$ 

Desktop  $\rightarrow$  seleccionem referència  $\rightarrow$  icona

Un cop tinguem les citacions inserides, cal seleccionar **Insert Bibliography** per generar la bibliografia. Si inserim noves citacions al text o canviem l'estil de citació, la bibliografia s'actualitza automàticament

Per modificar una cita (exemple incloure la pàgina), un cop inserida la citació en el vostre document, posicioneu-vos sobre ella. Veureu en el menú del Word de Mendeley (*Mendeley Cite-O-Matic*) l'opció *Edit Citation*. A la finestra emergent, posicioneu-vos una altra vegada sobre la citació que voleu modificar i us apareixeran les opcions per editar-la. Podeu afegir, per exemple, una pàgina.

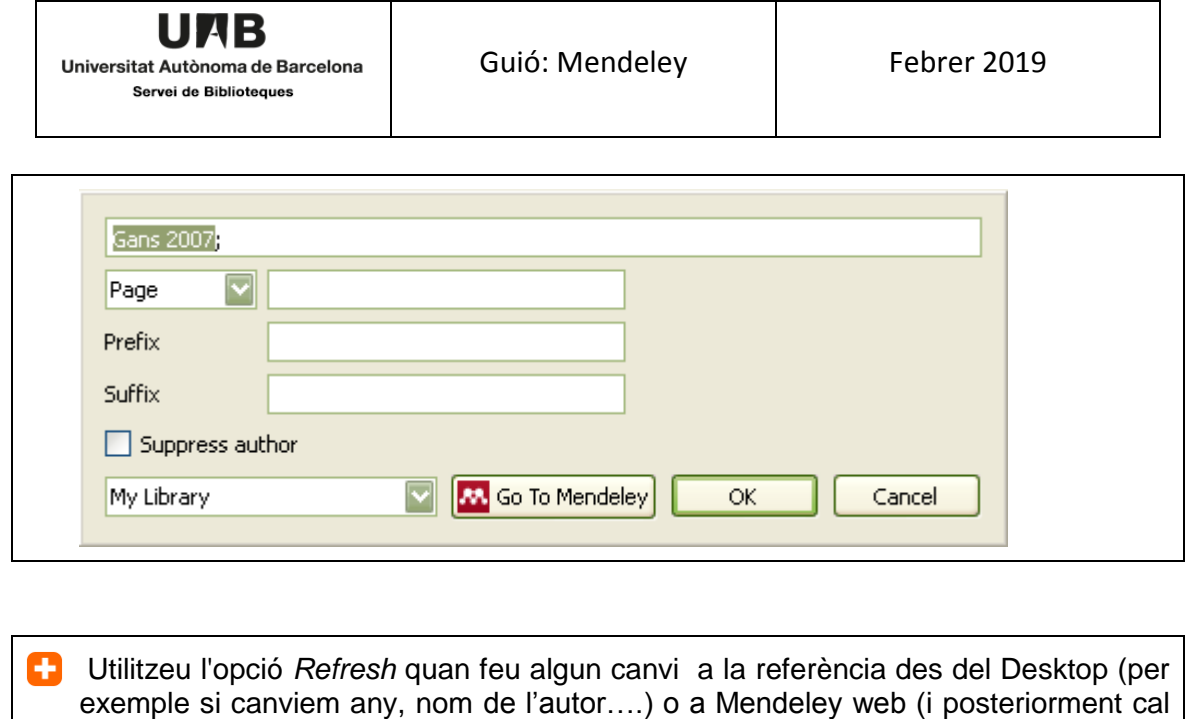

**■** Per fer cites a peu de plana: Escollim a Mendeley Desktop  $\rightarrow$  View  $\rightarrow$  Citation Style un estil propi de notes al peu com *Chicago (note).* Citem normal amb Mendeley.

## <span id="page-12-0"></span>**6.4 Personalitzar estils de citacions**

sincronitzar)

**Des de Mendeley Desktop**  $\rightarrow$  View  $\rightarrow$  Citation styles  $\rightarrow$  More styles

- Per començar a fer un nou estil de citació podem agafar un existent i amb el boto dret del ratolí anar a *Edit style*. Ens haurem d'identificar
- La següent pantalla que apareix és el Visual Editor CSL. Podem clicar sobre el camp de la citació que volem canviar; a la part inferior de la pantalla veurem els canvis que podem realitzar.

Més informació: [www.mendeley.com/guides/csl-editor](http://www.mendeley.com/guides/csl-editor)

# <span id="page-12-1"></span>**7.Treballar en grup**

Encara que també es pot fer a Mendeley Desktop treballarem aquest apartat des de **Mendeley Web**

#### <span id="page-13-0"></span>**7.1 Crear grups**

Els grups us permeten compartir informació i col·laborar amb altres usuaris de Mendeley. 3 Tipus:

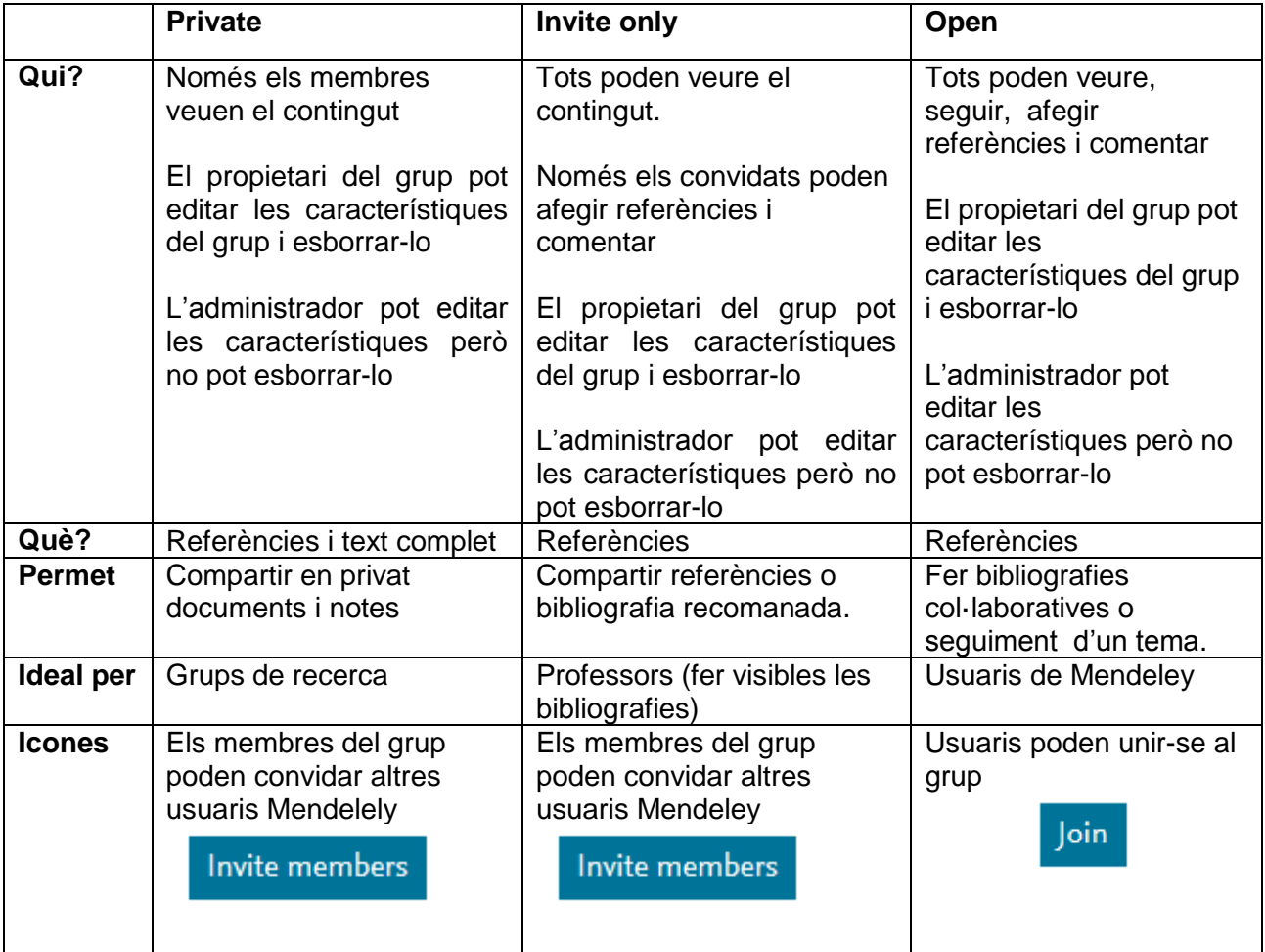

**Podeu unir-vos al grup "Fòrum Mendeley de la UAB" <https://www.mendeley.com/community/forum-mendeley-de-la-uab/>** per estar al dia i compartir consells entre els usuaris de Mendeley de la UAB

**Per crear un grup**  $\rightarrow$  **Pestanya** *Groups*  $\rightarrow$ 

+ Create a new group

- Desde la pestanya *Settings* podem marcar quines notificacions volem que ens arribin per mail
- Des de Mendeley web podem afegir referències a un grup de dues maneres, pestanya *Documents*  $\rightarrow$  icona  $+$  <sup>Add</sup> o des de *My library*  $\rightarrow$  Groups

Amb el compte MIE es poden fer grups privats il·limitats amb un màxim de 100 membres cadascun

L'espai d'emmagatzematge per a grups és de 100 GB; l'espai compartit dels grups només es descompta a la persona que ha creat el grup, no als altres membres

**L'**Les referències i PDF adjunts que es posen a les carpetes del grup queden separades del *"All documents"* de "*My library*". Això implica que podríem tenir documents duplicats

 *Si copiem* una referència de "*My library*" a una carpeta d'un grup, sí que l'original està a "*All documents*" i les modificacions que fem a la referència o al PDF adjunt, encara que les fem des de la carpeta de grups, es realitzaran també a la biblioteca personal

Més informació: [www.mendeley.com/guides/groups/02-types-groups](http://www.mendeley.com/guides/groups/02-types-groups)

#### **Mendeley Desktop**

Columna esquerra *Groups* C*reate group*

Per canviar les característiques del grup Edit Settings Per incorporar referències a un grup vegeu 5.1.3 Copiar/moure referències d'una carpeta a una altra

Els comentaris que fan els membres del grup (pestanya *Overview*) només es veuen a Mendeley Web

#### <span id="page-14-0"></span>**7.2. Cercar grups i persones**

#### <span id="page-14-1"></span>**7.2.1.Cercar grups**

A la pestanya *Groups* podem veure els nostres grups i cercar altres que ens interessin. També podem cercar grups des del quadre superior de cerca

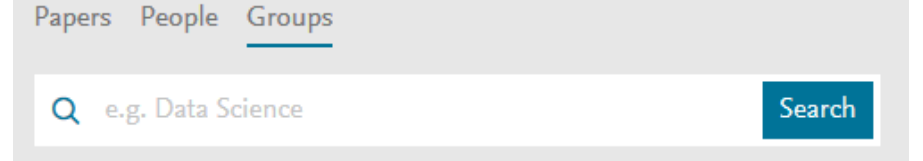

Podem seguir els grups, participar-hi (en els oberts) o demanar participar-hi (en els grups amb invitació)

#### <span id="page-15-0"></span>**7.2.2. Cercar persones**

**College** 

**Contract Contract** 

Podem cercar altres investigadors clicant sobre la lupa a la part superior de la pantalla:

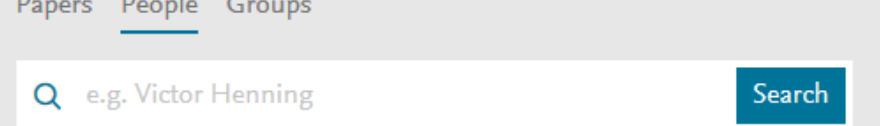

Es poden seguir perfils personals i estar al dia de les actualitzacions. Només es farà pública informació que estigui així definida als perfils personals.

#### <span id="page-15-1"></span>**7.2.3. Perfil personal**

Al perfil personal d'usuari de Mendeley trobem les pestanyes:

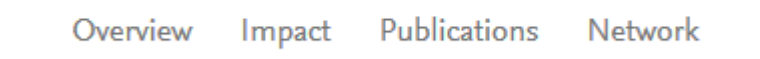

**Overview**: currículum, publicacions recents i enllaç al ID de Scopus i ORCID

ORCID és un web que ens permet identificar-nos com autor de publicacions científiques a partir d'un codi alfanumèric. Cal anar al nostre perfil personal de Mendeley i anar a l'opció

Create or Connect your ORCID iD ??

Teniu instruccions detallades a la "Guía para vincular Mendeley con ORCID e importar publicaciones" elaborada per la Biblioteca de la Universidad de León [buleria.unileon.es/handle/10612/6121](http://buleria.unileon.es/handle/10612/6121)

**Impact**: Connectar amb l'ID de Scopus, recull d'estadístiques de readers, citations, index H, mentions media de les publicacions de l'usuari

**Publications**: Les publicacions que posem a la caperta "My publications" apareixen directament en aquest apartat

**Networks**: Xarxa de co-authors, followers i followings

Com a propietaris del nostre perfil també podem decidir qui acceptem com a seguidor clicant sobre el desplegable situat al costat del nostre nom (part superior dreta de la pantalla)  $\rightarrow$  Settings and privacy  $\rightarrow$  Privacy

#### **Followers**

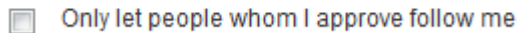

#### <span id="page-16-0"></span>**7.3. Sobre els drets d'autor**

Cal respectar les llicències dels proveïdors a l'hora de fer públics els articles. Respecte als grups privats vinculats al CBUC, en general es poden compartir articles per a usos acadèmics i no comercials.

Cada usuari és responsable de l'ús de la documentació que posa a Mendeley, no la institució.

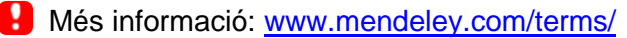

## <span id="page-16-1"></span>**8. Altres eines**

#### <span id="page-16-2"></span>**8.1.Create/restore backup**

- **Per crear la còpia de seguretat des de Mendeley Desktop**  $\rightarrow$  **Sync la base de** dades per tal de fer la còpia de la versió més recent (web o desktop) *Help Create backup*. Es genera una carpeta zip MendeleyBackup
- **Per restaurar l'arxiu** *Help Restore backup* Triar l'arxiu i verificar l'acció "*I want to restore all my data"*

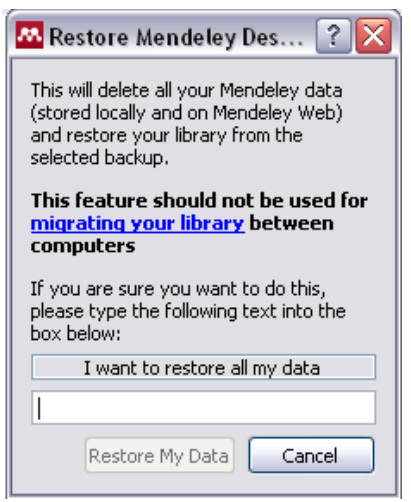

La restauració de la base de dades restaura les referències però no els arxius adjunts que contingui el compte